# **Enrollment Manager Quick Start Guide** *I. On-the-Job Training(OJT) / Apprenticeship(APP)*

*New to Enrollment Manager?* This guide will serve as an overview for Enrollment Manager functions when servicing OJT/APP recipients. Refer to section E. Appendix for more in-depth resources.

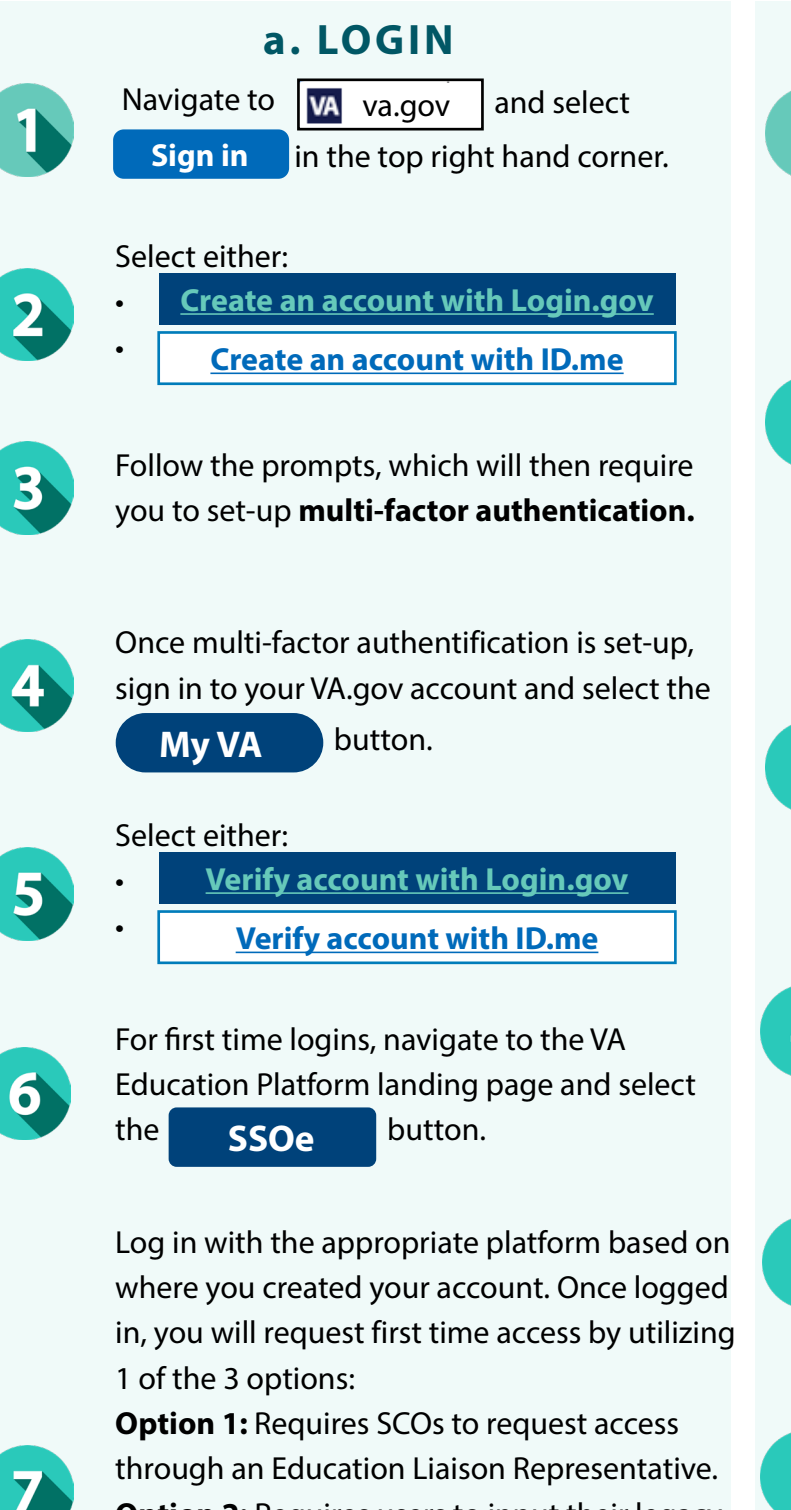

**a. LOGIN b. SEARCH FOR A STUDENT**

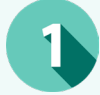

From the Dashboard page, select the **Find and add a student** button.

#### Select either:

- **Search my students** (Skip to step 3) or
- 2

•

**Search all students** (Skip to step 4).

Depending on which option you select, there will be different search field options. Unlike VA-ONCE, neither allows to search for a student by SSN.

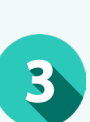

When searching "**my students"**, "Active" students will default alphabetically. Search by First name, Last name, or Student ID. Skip to step 5.

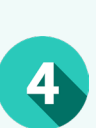

When searching "**all students**", you can search by First name, Middle name, Last name, Email, Phone number, or Date of Birth. Last name or Date of birth are required fields.

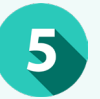

Once the search criteria is entered, select **Search** and find the desired student.

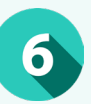

From the Search results, select your desired student and select  $\bigotimes$  Go to profile

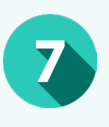

Once the student's profile appears, navigate through the various tabs to review relevant data.

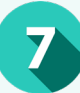

**Option 2:** Requires users to input their legacy VA-ONCE credentials.

**Option 3: Requires SCO Assistants and Read** Only SCOs to request access from their residing SCO. Refer to the User Guide for further details of each option.

## *II. On-the-Job Training(OJT) / Apprenticeship(APP)*  **Enrollment Manager Quick Start Guide**

*New to Enrollment Manager?* This guide will serve as an overview for Enrollment Manager functions when servicing OJT/APP recipients. Refer to section E. Appendix for more in-depth resources.

### **c. CREATE & SUBMIT AN ENROLLMENT**

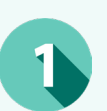

From the Dashboard page, select the **Find and add a student** button.

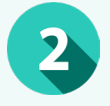

Search and select your student and then navigate to the **Enrollments**  $\begin{bmatrix} \downarrow$  tab.

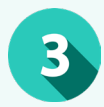

Select the **Add enrollment** button.

Select the "Training Facility" from the prepopulated list, and enter the "Enrollment name", "Begin/End" dates, or preset enrollment.

Complete the required fields in the "Hours and Time" section, including the "Trainee's hours per week", "Standard work hours per week", and "Prior training time" fields. For more information on these fields hover over the icon.

Before submitting the enrollment, you may **Add VBA remarks** or notes. Only add VBA remarks when necessary, as they slow down processing time.

### **d. ADD A MONTHLY CERT**

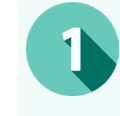

Navigate to the correct student's

**Enrollments tab. Refer to the "b. Search for a Student"** section for more information.

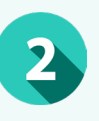

Select **Add Monthly Cert** for the desired enrollment.

#### Input the necessary fields, including "Certification begin date", "Certification end date", and "Hours trained". \*

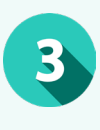

\*Note: "Certification start date" and "Certification end date" must be within the same month. SCOs must also certify all months in the training period, even if there are no hours worked during a month. Months must be certified in order. The period certified must be the full month, except the first month when the start date is not the first day of the month. Each certification month must be the full month unless the

trainee was terminated or the training period ended.

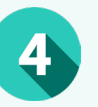

Then, you will prompted to answer a series of required "yes" and "no" questions.

#### Before submitting the certification, you may

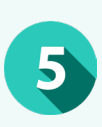

**Add VBA remarks** or notes. Only add VBA remarks when necessary, as they slow down processing time.

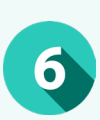

Once complete, save the monthly cert as a draft for later submission or select

**Submit certification** .

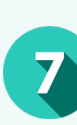

6

Once complete, save the enrollment as a draft for later submission or select **Submit enrollment** .

## *III. On-the-Job Training(OJT) / Apprenticeship(APP)* **Enrollment Manager Quick Start Guide**

*New to Enrollment Manager?* This guide will serve as an overview for Enrollment Manager functions when servicing OJT/APP recipients. Refer to section E. Appendix for more in-depth resources.

### **d. AMEND & TERMINATE AN ENROLLMENT**

Navigate to the correct student's **Enrollments** atab. Refer to the "**b. Search for a Student"** section for more information.

**• Terminate an enrollment** - Select the Select path based on the desired action: **• Amend an enrollment -** Select the **Amend** Add Monthly Cert **button** (Skip to Step 5). button (Skip to Step 3) or

Revise all necessary fields.\* \*Note: Amendments to enrollments are less common, but may occur if their are errors in course hours, charges, or prior training time.

Once complete, save the enrollment as a draft for later submission or select **Submit certification** .

To terminate an enrollment, for the question "Was the trainee enrolled in and pursuing the approved program for the [insert month]?" select "No". This selection will populate the **Termination information** section.

Input the "Date Terminated" and "Termination Reason".

Once complete, select **Submit certification** save as a draft, and/or add notes or remarks.

### **e. APPENDIX**

*Have more questions?* Refer to additional Enrollment Manager resources detailed below:

- **EM Course Catalog**
- [Office Hours Materials & Q/As EM FAQs](https://www.benefits.va.gov/gibill/vba_education_office_hours.asp)
- [Schools Resources Page](https://www.va.gov/school-administrators/)
- EM Course Catalog Coming Soon
- EM User Guide *Coming Soon*
- EM Tip of the Week Resources *Coming Soon*

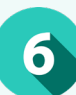

2

4

### *IV. On-the-Job Training(OJT) / Apprenticeship(APP)*

# **Enrollment Manager Quick Start Guide**

*New to Enrollment Manager?* This guide will serve as an overview for Enrollment Manager functions when servicing OJT/APP recipients. Refer to section E. Appendix for more in-depth resources.

### **e. APPENDIX (CONT.)**

See below for a table detailing EM's new **Enrollment Statuses** and how these compare to what was previously in VA-ONCE.

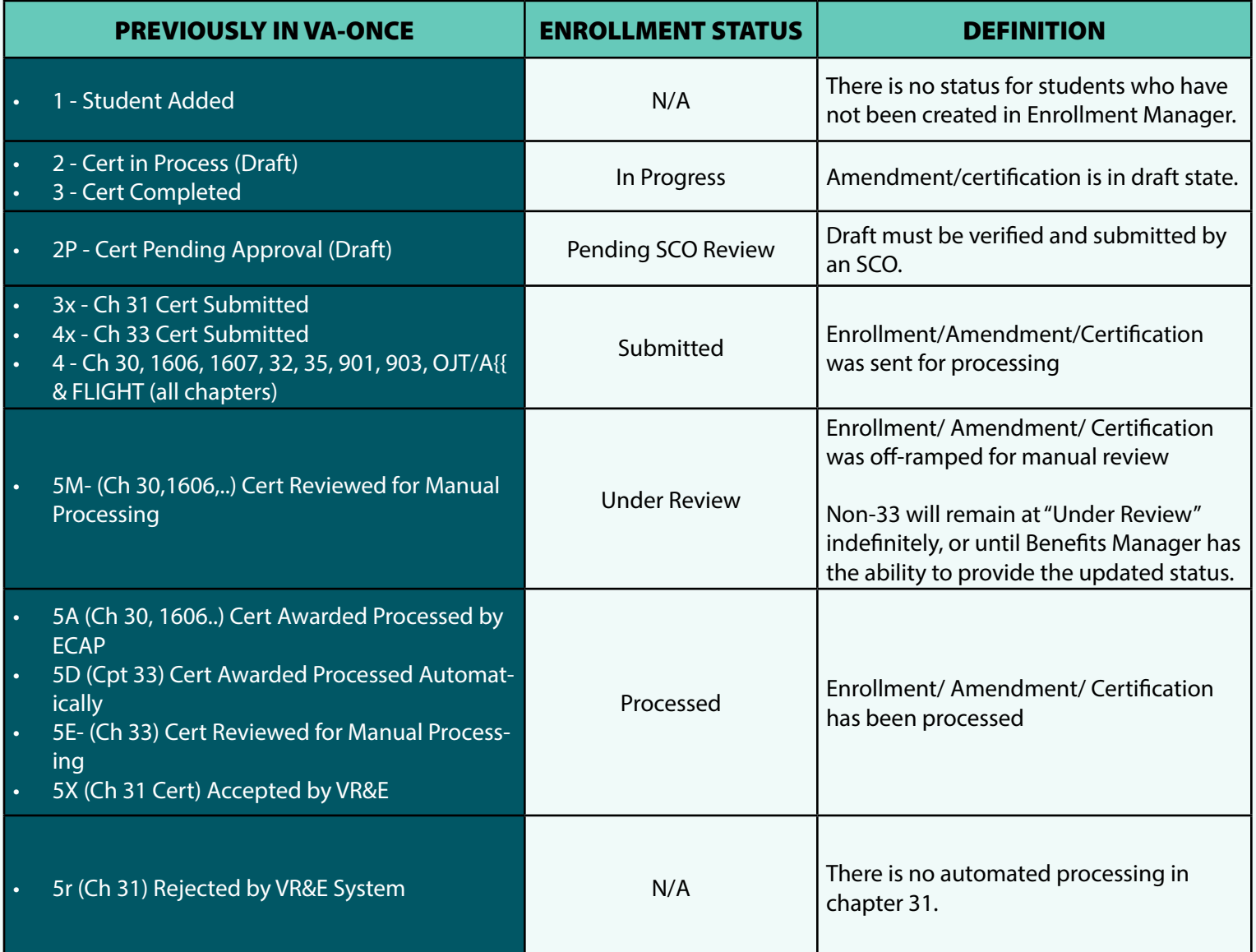